# **WinEra ERP**

Στρατηγική Επιλογή Ανάπτυξης

Ειδικά Θέματα Παραμετροποίησης Μεταφορές Πινάκων

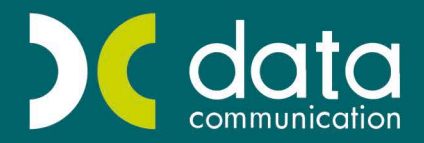

<sub>Gold</sub><br>Microsoft Partner

**Microsoft** 

#### **3. ΜΕΤΑΦΟΡΕΣ ΠΙΝΑΚΩΝ**

#### **3.1 Μεταφορά Δεδομένων από ASCII (Utilities)**

#### **Απαραίτητες προϋποθέσεις για σωστή μεταφορά από αρχείο ASCII**

- 1. Θα πρέπει να γνωρίζετε ποια ακριβώς πεδία βρίσκονται στο αρχείο ASCII και τι ακριβώς δηλώνει το καθένα, όπως και ποια πεδία είναι υποχρεωτικά στον συγκεκριμένο πίνακα στην εφαρμογή της Data Communication που θέλετε να μεταφέρετε.
- 2. Θα πρέπει να γνωρίζετε ποιο είναι το διαχωριστικό ανάμεσα στα πεδία στο αρχείο ΑSCII. Για παράδειγμα, αν τα πεδία διαχωρίζονται με «Tab», ή με κάποιο ειδικό χαρακτήρα πχ. «#» ή «;» ή εάν είναι σταθερού μήκους.
- 3. Μπορείτε, εάν δεν έχετε στο αρχείο ASCII κάποια από τα βασικά πεδία του πίνακα που θέλετε να μεταφέρετε, να βάλετε μια σταθερή τιμή κατά τη μεταφορά και, στη συνέχεια, να την αλλάξετε χρησιμοποιώντας την εφαρμογή της Data Communication.
- 4. Υπάρχει η δυνατότητα να μεταφέρετε αρχεία τα οποία είναι δίγραμμα, δηλαδή για κάθε γραμμή που θα ενημερώσετε στον πίνακα να υπάρχει πάνω από μια γραμμή στο ASCII αρχείο.
- 5. Επιπλέον, εκτός από την αρχική μεταφορά δεδομένων σε έναν πίνακα, μπορεί να γίνει ξανά μεταφορά ώστε να ενημερωθεί ο συγκεκριμένος πίνακας είτε με καινούργια δεδομένα, είτε να γίνουν αλλαγές σε εταιρία που έχει ήδη στοιχεία.

Παρακάτω παραθέτουμε τους Βασικούς Πίνακες της Εφαρμογής που συνήθως μεταφέρονται. Όπως θα δείτε, η εφαρμογή μεταφοράς έχει πολύ περισσότερους πίνακες, τους οποίους μπορείτε να μεταφέρετε εάν έχετε τα αντίστοιχα αρχεία ASCII από τη παλαιά εφαρμογή.

#### **Βασικοί Πίνακες**

## 1) **Πίνακας Λογαριασμών**

#### **Υποχρεωτικά πεδία**

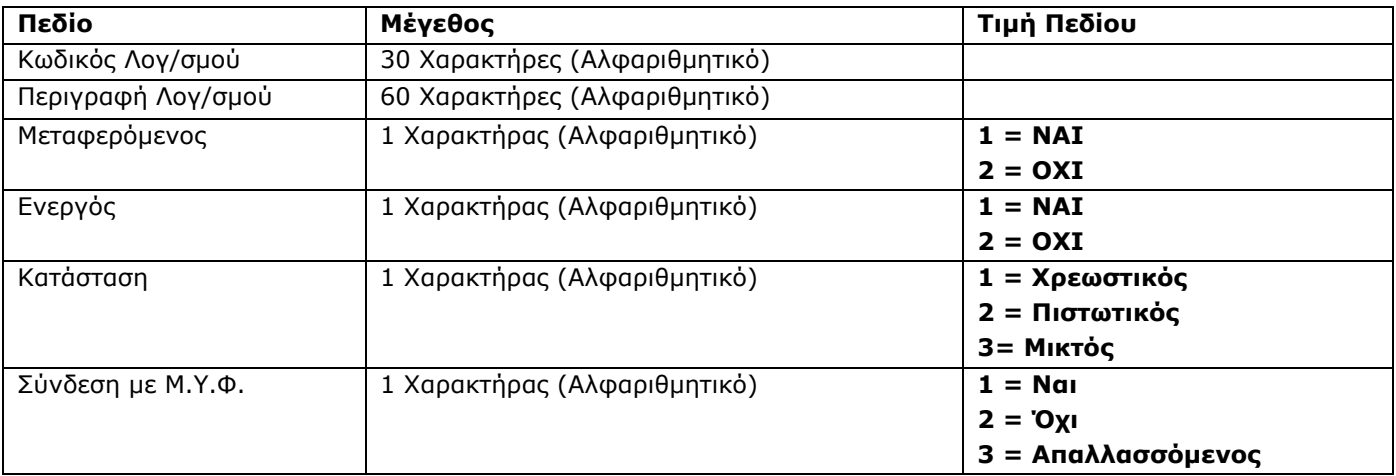

#### 2)**Πίνακας Πελατών Υποχρεωτικά πεδία**

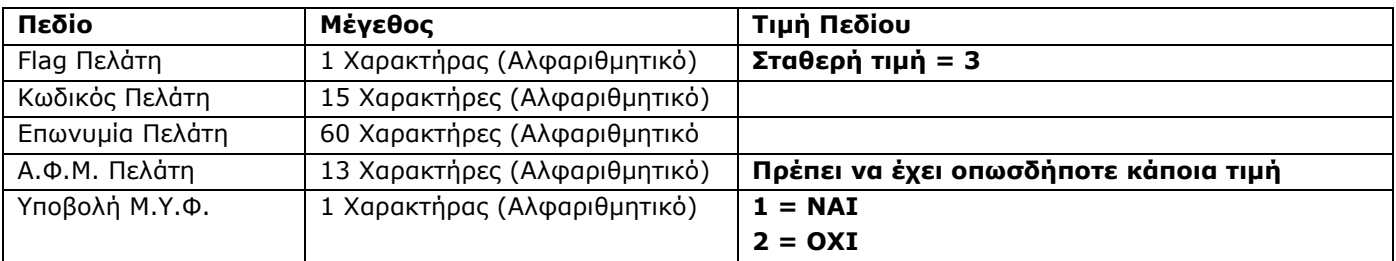

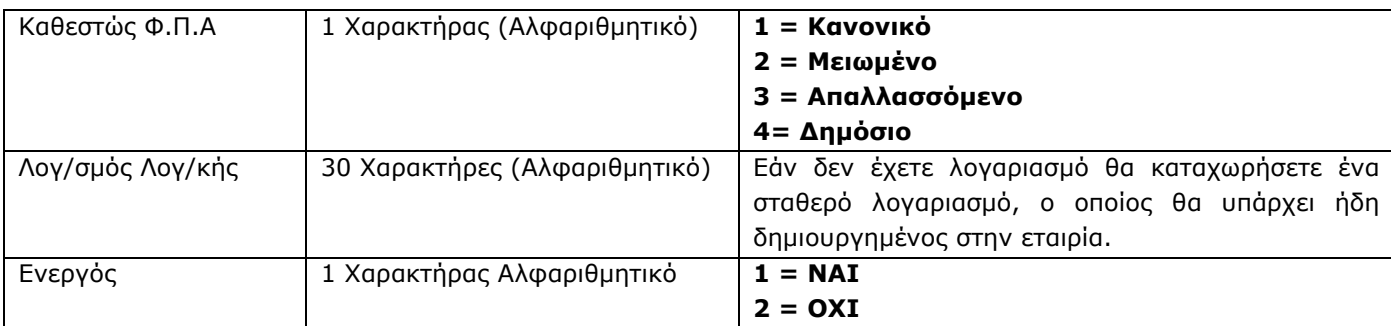

#### 3)**Πίνακας Προμηθευτών Υποχρεωτικά πεδία**

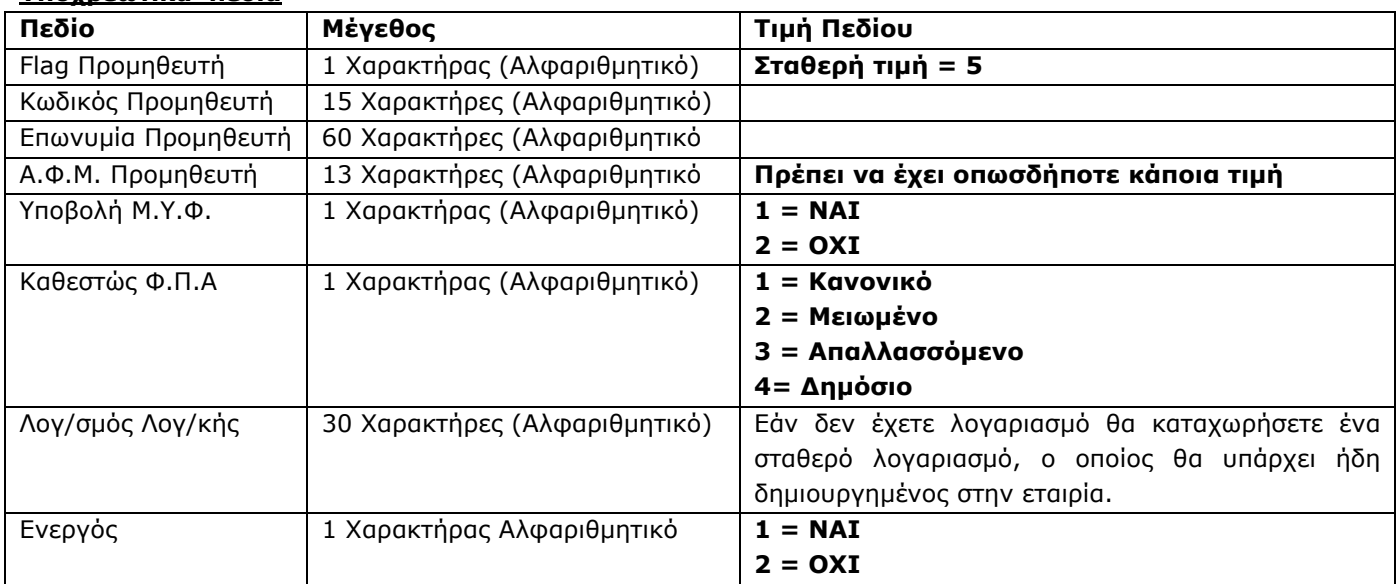

#### 4)**Πίνακας Ειδών**

#### **Υποχρεωτικά πεδία**

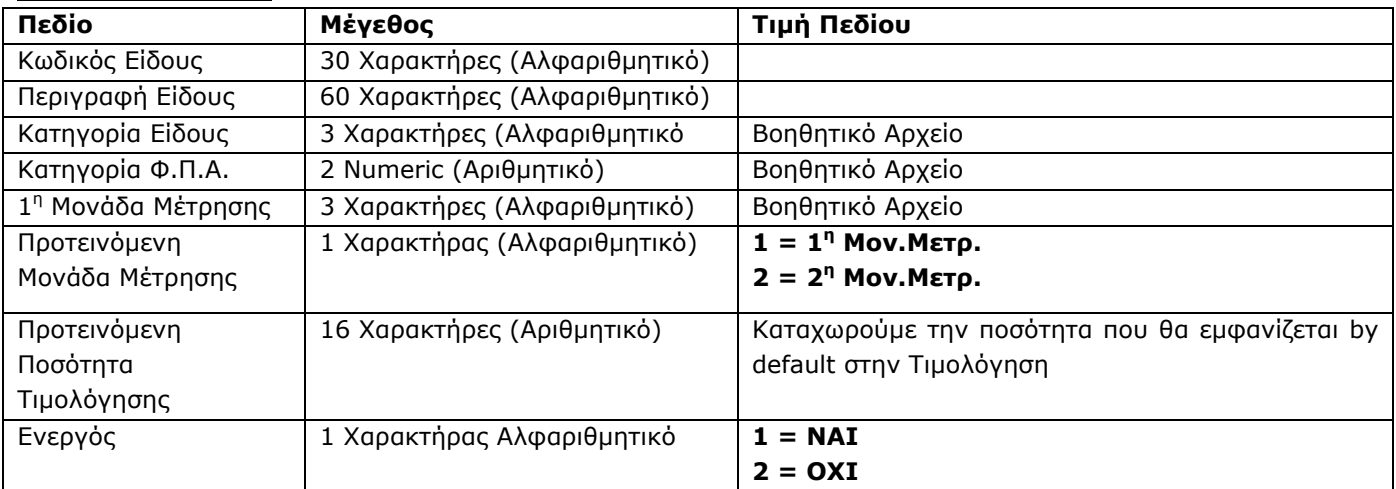

#### 5)**Πίνακας Παγίων Υποχρεωτικά πεδία**

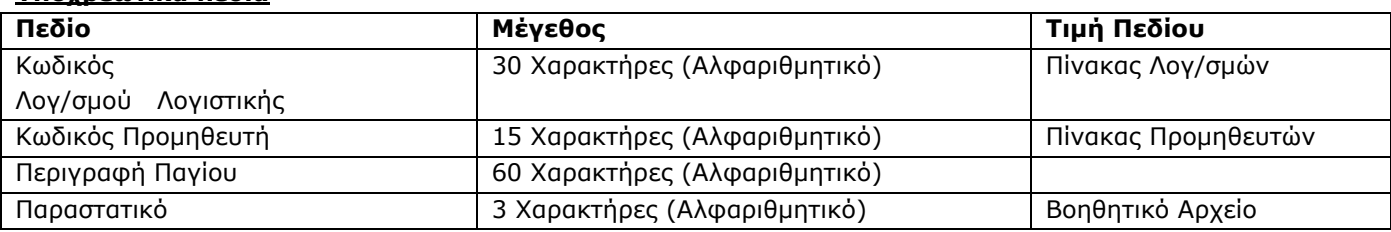

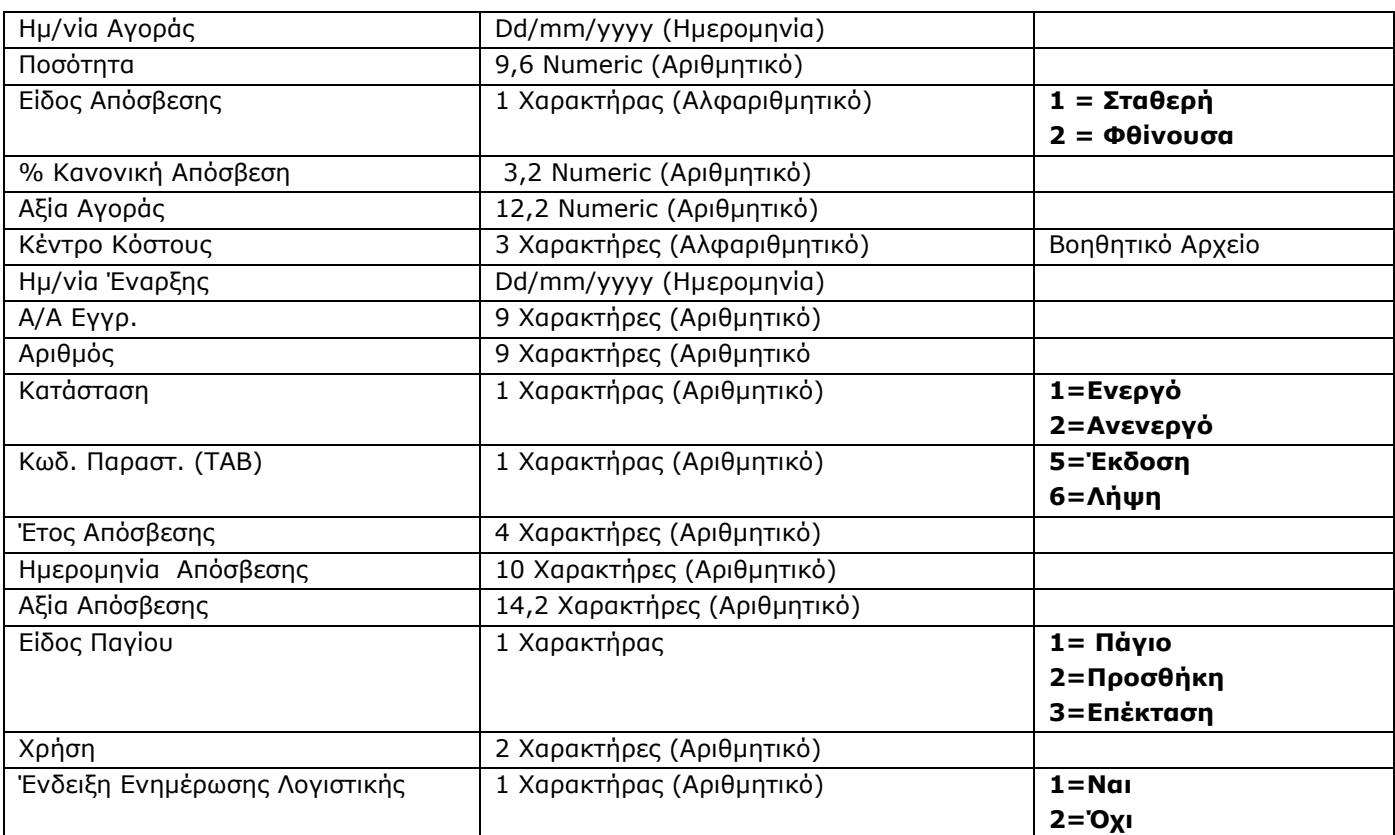

#### 6)**Πίνακας Κινήσεων Λογιστικής Υποχρεωτικά πεδία**

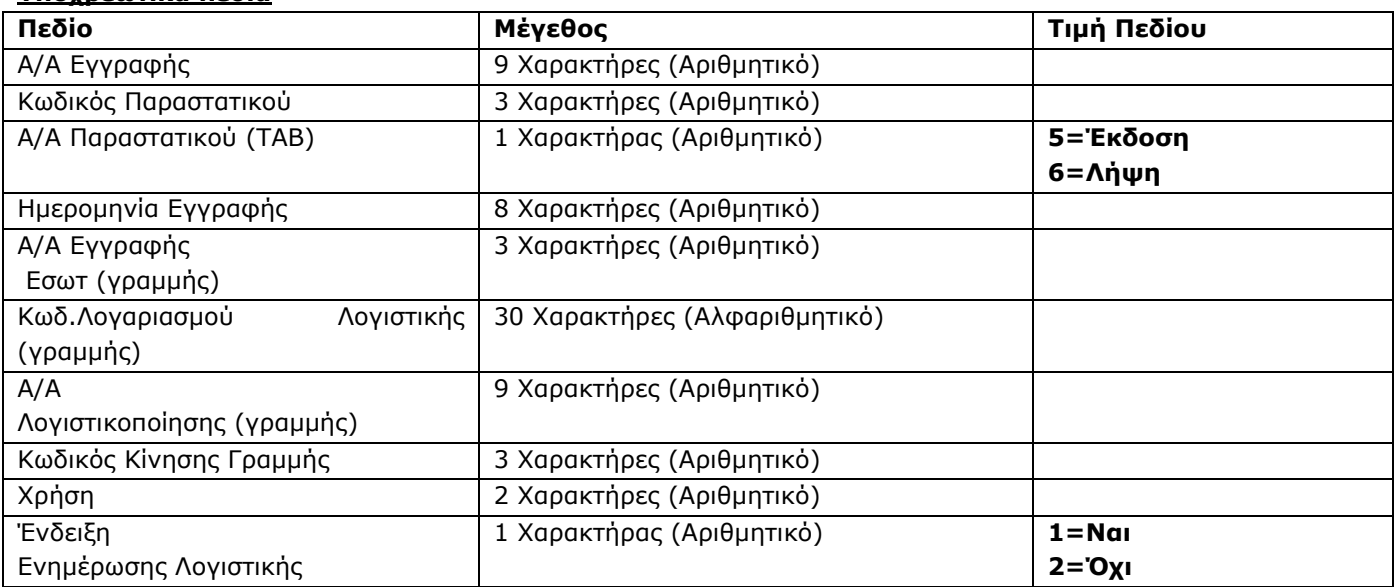

#### **Οδηγίες προγράμματος μεταφοράς από αρχείο ASCII**

Θα προσπαθήσουμε να εξηγήσουμε πώς ακριβώς γίνεται η μεταφορά κάποιου αρχείου στο WinEra \Γενική Λογιστική μέσω της συγκεκριμένης εφαρμογής και σαν παράδειγμα θα χρησιμοποιήσουμε ένα αρχείο Πελατών που έχουμε πάρει από κάποιο άλλη εφαρμογή.

1. Δημιουργείτε, στο WinEra\Γενική Λογιστική, την εταιρία στην οποία θέλετε να μεταφέρετε το αρχείο.

Εδώ στο παράδειγμα έχετε φτιάξει μία νέα εταιρία «*TEST ASCII*».

2. Το αρχείο ASCII που θα μεταφέρετε έχει την έξης γραμμογράφηση

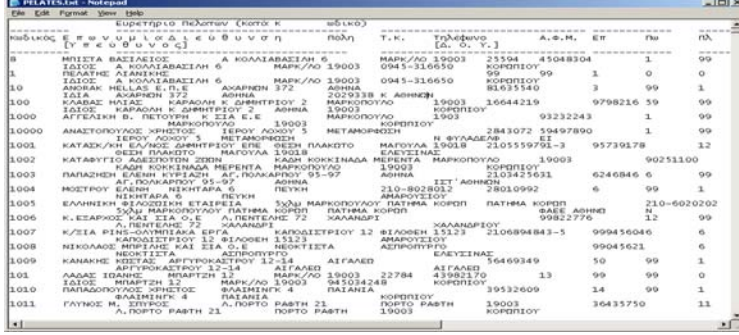

3. Από την επιλογή «**Έναρξη\Προγράμματα\Data Communication\WinEra\Utilities**» πληκτρολογείτε τους κωδικούς σας και εμφανίζεται η οθόνη των utilities.

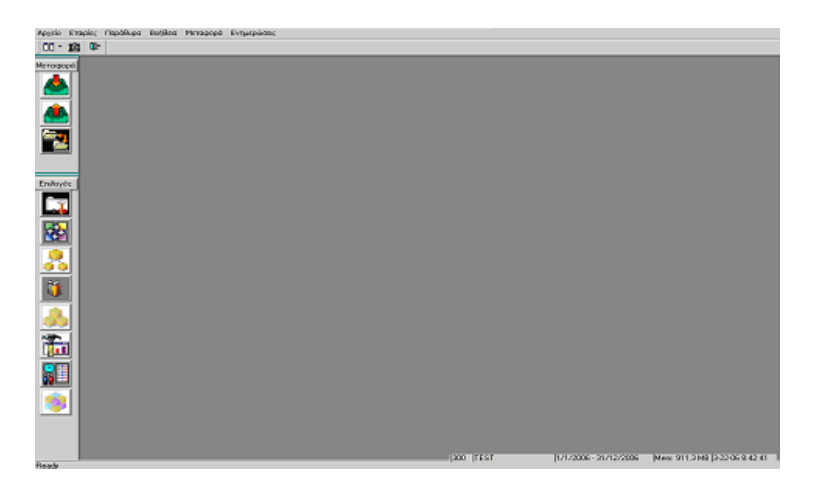

Επιλέγετε την εταιρία που δημιουργήσατε.

Από την επιλογή «**Μεταφορά\Μεταφορά δεδομένων από ASCII**» ή από τα εικονίδια επιλέγετε το εικονίδιο

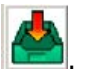

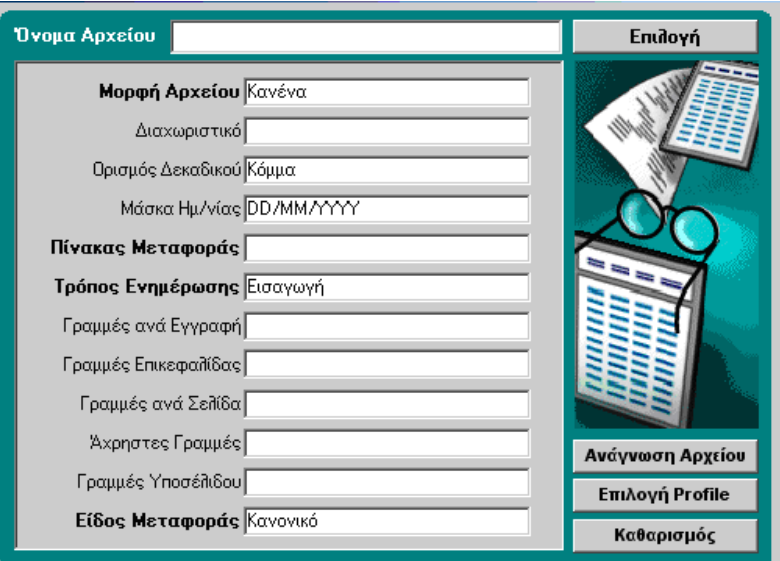

### **Α Τρόπος**

4. Στην οθόνη που εμφανίζεται επιλέγετε τα εξής:

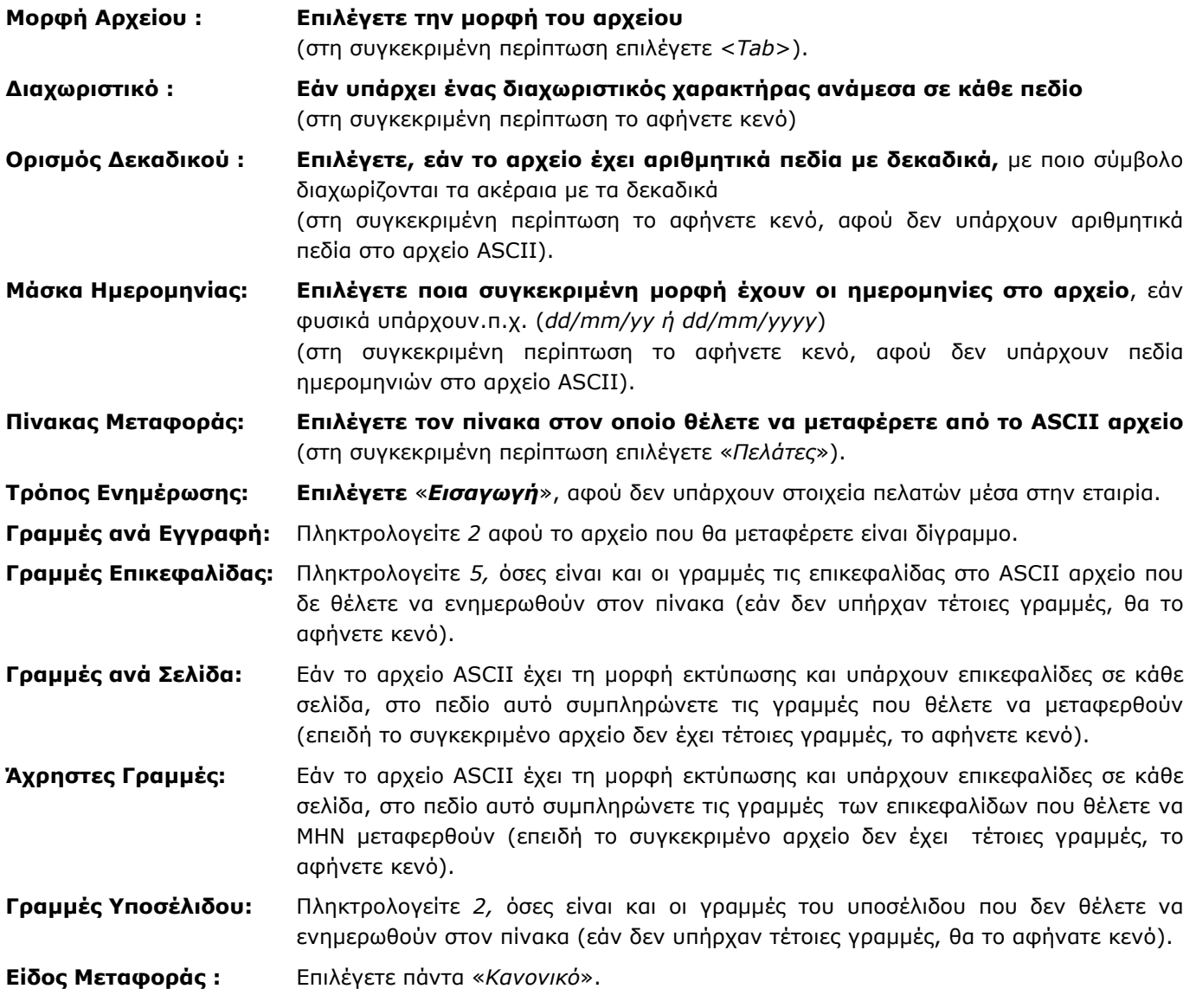

5. Πατάτε το πλήκτρο «**Ανάγνωση Αρχείου**» και η εφαρμογή εμφανίζει τόσες στήλες όσα πεδία διαβάζει από το αρχείο ASCII και τα χωρίζει αυτόματα αφού διαχωρίζονται με Tab.

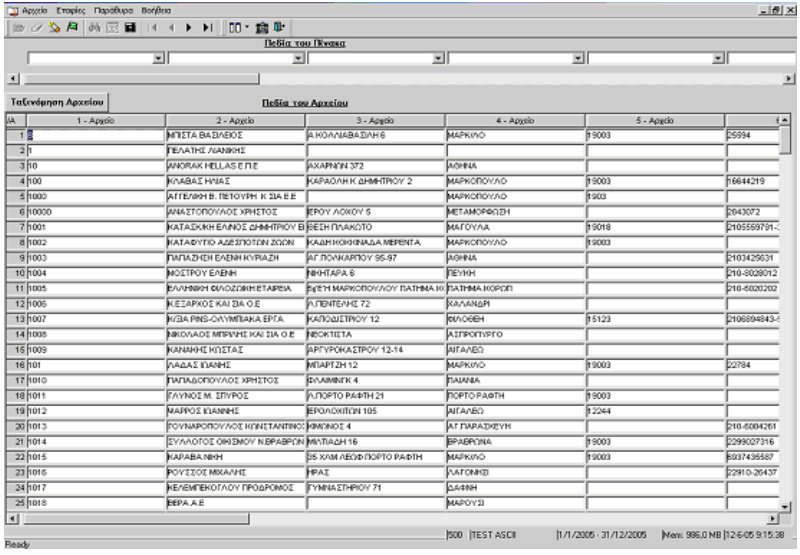

- 6. Επόμενη κίνηση που πρέπει να γίνει είναι να επιλέξετε σε ποιο πεδίο του πίνακα αντιστοιχεί η κάθε στήλη. Από την επιλογή «**Πεδία του Πίνακα**» δηλώνετε τα πεδία που ανήκει κάθε στήλη του αρχείου ASCII. Όταν στο αρχείο υπάρχουν στήλες οι οποίες δε θέλετε να μεταφερθούν, έχετε τη δυνατότητα να δηλώσετε αυτά τα πεδία του αρχεία ως «**Ανενεργό Πεδίο**». Επιλέγοντας ένα πεδίο ως «Ανενεργό Πεδίο», αυτό δε μεταφέρεται κατά την μεταφορά των στοιχείων. Μπορείτε να έχετε όσα «Ανενεργά» πεδία θέλετε.
- 7. Αφού τελειώσετε με τον χαρακτηρισμό των πεδίων, κάνετε αποθήκευση του profile με το πλήκτρο «**F7**» ή με το αντίστοιχο εικονίδιο από την γραμμή εργασιών **...** Στο παράθυρο που εμφανίζεται δηλώνετε το όνομα του profile.
- 8. Επόμενο βήμα είναι η μεταφορά των στοιχείων στην εταιρία πατώντας το πλήκτρο «**F12**». Για κάθε Πίνακα υπάρχουν πεδία τα οποία είναι υποχρεωτικά. Στην περίπτωση που δεν υπάρχουν στο profile, πατώντας το πλήκτρο «**F12**» εμφανίζεται μήνυμα

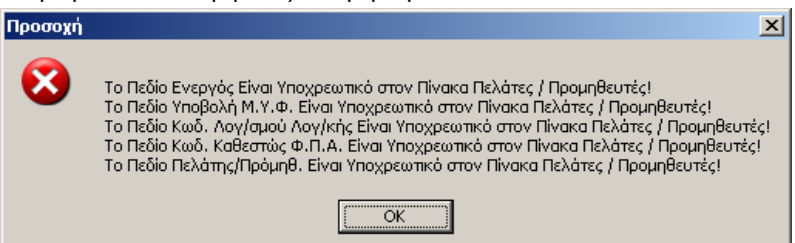

Πατώντας «**OK**» επανέρχεστε στο profile για να προσθέσετε τα νέα πεδία. Στο σημείο που θέλετε να προσθέσετε τα νέα πεδία κάνετε δεξί κλικ και επιλέγετε «**Εισαγωγή Πεδίου**».

9. Κάνοντας δεξί κλικ οι επιλογές που έχετε είναι οι εξής:

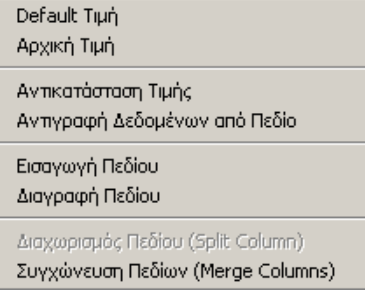

- **Default Τιμή:** πληκτρολογείτε μια τιμή η οποία θα είναι σταθερή για όλες τις γραμμές του συγκεκριμένου πεδίου (η εφαρμογή αυτόματα θα ενημερώσει την τιμή σε όλες τις γραμμές).
- **Αρχική Τιμή:** πληκτρολογώντας στην πρώτη γραμμή μια τιμή και επιλέγοντας «Αρχική Τιμή» αυτόματα η εφαρμογή θα σκιάσει όλη τη στήλη και θα δώσει κατά την ενημέρωση αύξουσα αρίθμηση για το συγκεκριμένο πεδίο.
- **Αντικατάσταση Τιμής:** με τη συγκεκριμένη επιλογή έχετε τη δυνατότητα να κάνετε μερική ή ολική αντικατάσταση μιας τιμής με κάποια άλλη. Οι επιλογές που έχουμε είναι οι εξής

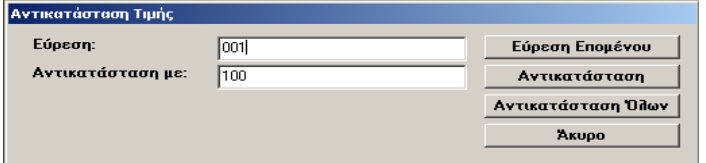

• **Αντιγραφή Δεδομένων από Πεδίο:** έχετε τη δυνατότητα να αντιγράψετε τα δεδομένα μιας στήλης σε κάποια άλλη. Στη στήλη που θέλετε να αντιγραφούν τα πεδία με δεξί κλικ επιλέγετε τη συγκεκριμένη επιλογή και, από το παράθυρο που εμφανίζεται, επιλέγετε το πεδίο από το οποίο θα αντιγραφούν.

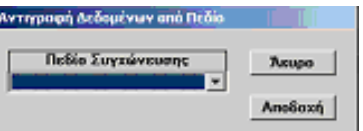

- **Εισαγωγή Πεδίου**: όταν θέλετε να προσθέσετε καινούργιες στήλες στο ΑΡΧΕΙΟ ASCII.
- **Διαγραφή Πεδίου**: όταν θέλετε να διαγράψετε στήλες στο ΑΡΧΕΙΟ ASCII.

Επίσης στη γραμμή εργασιών έχετε ακόμα τις εξής δυνατότητες: να προσθέσετε καινούργια γραμμή ή να

διαγράψετε μια γραμμή από το αρχείο .

#### **\*\*\* ΠΡΟΣΟΧΗ: ΟΤΑΝ ΤΟ ΚΑΝΕΤΕ ΑΥΤΕΣ ΤΙΣ ΑΛΛΑΓΕΣ, ΟΙ ΑΛΛΑΓΕΣ ΔΕΝ ΑΠΟΘΗΚΕΥΟΝΤΑΙ ΣΤΟ PROFILE. ΤΗΝ ΕΠΟΜΕΝΗ ΦΟΡΑ ΠΟΥ ΘΑ ΚΑΛΕΣΕΤΕ ΤΟ PROFILE, ΘΑ ΕΜΦΑΝΙΣΤΕΙ ΣΤΗΝ ΑΡΧΙΚΗ ΤΟΥ ΜΟΡΦΗ.**

10. Όταν τελειώσετε με τις προσθήκες και τον χαρακτηρισμό των καινούργιων πεδίων, κάνετε αποθήκευση του profile ξανά και πατάτε το πλήκτρο «**F12**» για να ξεκινήσει η μεταφορά.

#### **Β Τρόπος**

11. Σε περίπτωση που στη «**Μορφή Αρχείου**» είχατε επιλέξει «*Κανένα*», τότε επιλέγοντας το πεδίο «**Ανάγνωση Αρχείου**» η εφαρμογή θα εμφάνιζε μια στήλη με όλα τα πεδία που διαβάζει από το αρχείο ASCII.

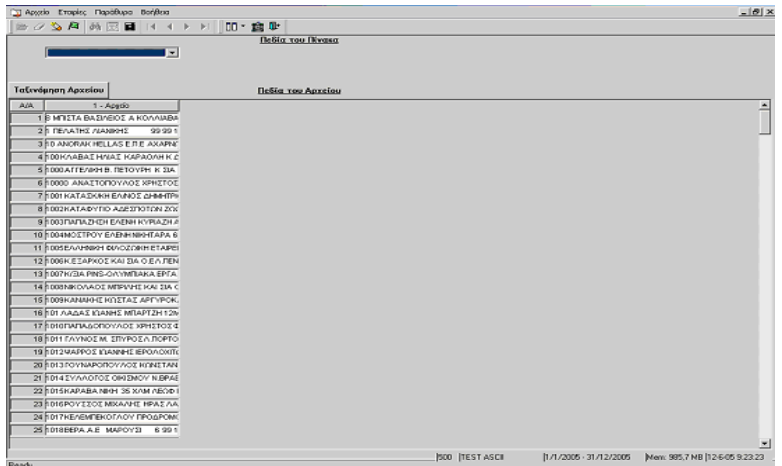

Σε αυτή την περίπτωση θα πρέπει να γίνει ο διαχωρισμός των πεδίων από εσάς. Τοποθετείτε τον κέρσορα πριν από το πεδίο που θέλετε να χωρίσετε και κάνοντας δεξί κλικ επιλέγετε «**Διαχωρισμός Πεδίου**».

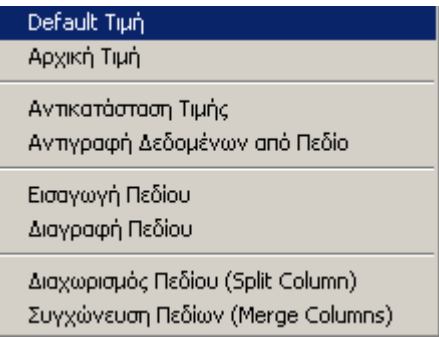

Με την επιλογή «**Συγχώνευση Πεδίων**» έχετε την δυνατότητα να συγχωνεύετε δυο διαφορετικές στήλες σε μία και το αρχείο ASCII παίρνει την εξής μορφή

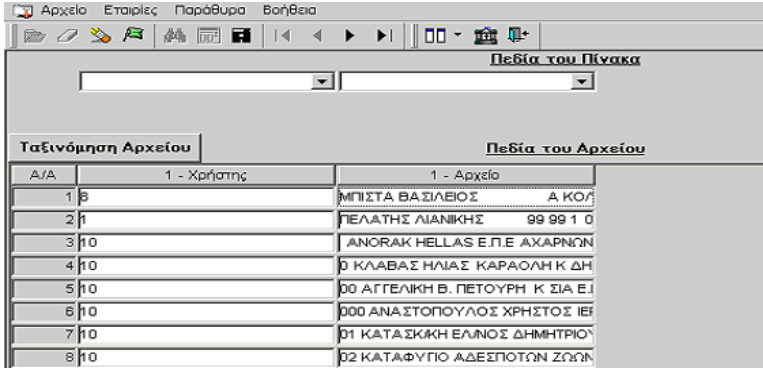

Ομοίως χωρίζετε και τα υπόλοιπα πεδία και ακολουθείτε τις οδηγίες που αναφέραμε παραπάνω.

#### **Χρήσιμες Πληροφορίες**

#### **Α)**

1. Όταν θέλετε να μεταφέρετε ξανά κάποιο αρχείο ή θέλετε να κάνετε «**Ενημέρωση**» σε κάποιον πίνακα στην αρχική οθόνη

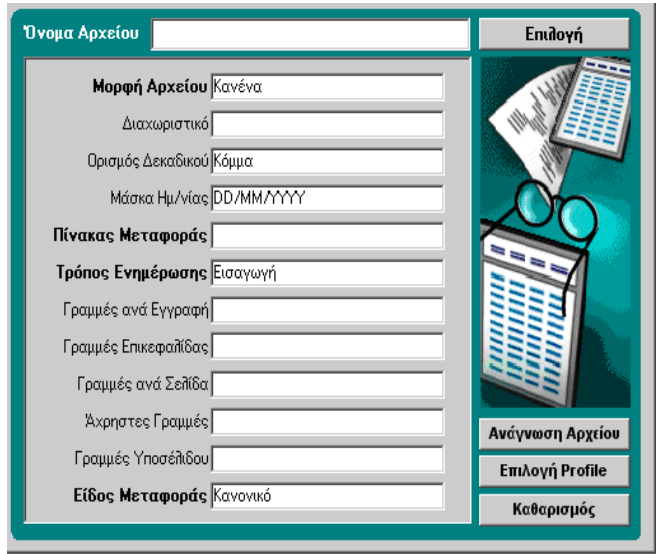

έχετε τη δυνατότητα από την επιλογή «**Επιλογή Profile**» να επιλέξετε από ένα ήδη αποθηκευμένο Profile και στη συνέχεια να κάνετε «**Ανάγνωση Αρχείου**» και τα στοιχεία του ΑΡΧΕΙΟ ASCII να διαμορφωθούν σύμφωνα με το profile αυτό.

Επιλέγοντας «**Επιλογή Profile**», εμφανίζονται τα ήδη αποθηκευμένα Profile και πατώντας το μενού«**Επιλογές**» έχετε τις εξής δυνατότητες:

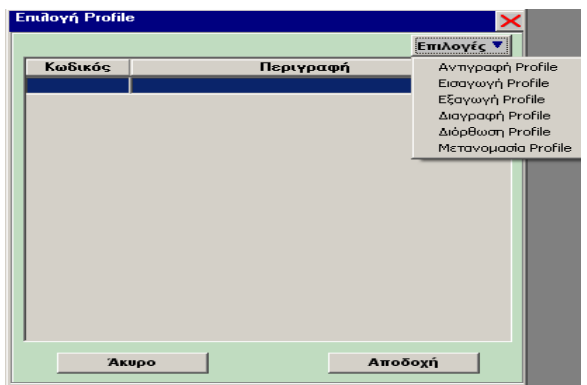

- **Αντιγραφή Profile:** μπορείτε να αντιγράψετε ένα ήδη αποθηκευμένο profile επιλέγοντάς το και πατώντας «Αντιγραφή», εμφανίζεται η επιλογή «Αποθήκευση Profiles» όπου καταχωρείτε το καινούργιο όνομα.
- **Εισαγωγή Profile:** έχετε τη δυνατότητα να εισαγάγετε Profile.
- **Εξαγωγή Profile:** έχετε τη δυνατότητα να εξαγάγετε ένα Profile.
- **Διαγραφή Profile:** μπορείτε να διαγράψετε ένα ήδη αποθηκευμένο Profile
- **Διόρθωση Profile:** έχετε τη δυνατότητα να διορθώσετε ένα ήδη αποθηκευμένο Profile. Με αυτή την λειτουργία αν κάποιο profile παρουσιάσει προβλήματα, έχετε τη δυνατότητα να το διορθώσετε χωρίς να πρέπει να το φτιάξετε από την αρχή.

**Μετονομασία Profile:** μπορείτε να αλλάξετε την ονομασία ενός ήδη αποθηκευμένου Profile.

2. Στα «Πεδία του Πίνακα» κάποια πεδία υπάρχουν δυο φορές. Για παράδειγμα υπάρχει το πεδίο « Κωδ. ΔΟΥ» και «Κωδ. ΔΟΥ Master». Όταν επιλέγετε το «**Κωδ. ΔΟΥ**» σημαίνει ότι **δεν υπάρχουν καταχωρημένες ΔΟΥ** στην εταιρία που μεταφέρετε και θα πρέπει να προσθέσετε και τα πεδία του συγκεκριμένου πίνακα για να ολοκληρωθεί η μεταφορά, ενώ όταν επιλέξετε «**Κωδ. ΔΟΥ Master**» σημαίνει ότι στην εταιρία **υπάρχουν**

**ήδη ΔΟΥ** και θέλετε να γίνει ενημέρωση των κωδικών του αρχείου ASCII με αυτές που υπάρχουν στην εταιρία.

3. Έχετε τη δυνατότητα να κάνετε ταξινόμηση τα «πεδία του αρχείου» για να ελέγξετε αν κάποια γραμμή του αρχείου δεν έχει δεδομένα, ώστε να τα συμπληρώσετε. Αυτό επιτυγχάνεται κάνοντας ένα κλικ επάνω στο όνομα του πεδίου που θέλετε και θα γίνει ταξινόμηση σε όλες τις γραμμές του αρχείου.

Ομοίως γίνεται η μεταφορά και για τους άλλους πίνακες.

#### **Β)**

- 1. Για να μπορέσετε να κάνετε ορθή μεταφορά των κινήσεων θα πρέπει οι λογαριασμοί που συνδέονται με λογαριασμό Φ.Π.Α. να είναι μαζί. Δηλαδή, εάν έχετε μια εγγραφή πώλησης, θα πρέπει ο λογαριασμός της πώλησης να είναι μαζί με το λογαριασμό Φ.Π.Α.  *70.00.00.0019 54.00.00.7019*
- 2. Όταν μεταφέρετε τις κινήσεις θα πρέπει, μετά την ολοκλήρωση της μεταφοράς, από το μενού «**Γενική Λογιστική\Κύριες Εργασίες\Διαχείριση Λογαριασμών**» να συνδέσετε τους λογαριασμούς των πωλήσεων, αγορών και δαπανών με το λογαριασμό Φ.Π.Α που είναι συνδεδεμένοι, καθώς και το λογαριασμό εντύπου Φ.Π.Α.
- 3. Θα πρέπει να κάνετε
	- «**Ενημέρωση Ισοζυγίων από Κινήσεις**» (Παράμετροι\ Βοηθητικές εργασίες)
	- «**Επανενημέρωση Κινήσεων Εντύπων Φ.Π.Α**» (Παράμετροι\Βοηθήματα Utilities\Ενημερώσεις Διαγραφές)
	- «**Επανενημέρωση Κινήσεων ΚΕΠΥΟ**» (Παράμετροι\ Βοηθήματα Utilities\ Ενημερώσεις Διαγραφές) και στη συνέχεια να κάνετε τους απαραίτητους ελέγχους σας.
- 4. Με την εγκατάσταση της έκδοσης 5.00 εγκαθίσταται μέσα το φακελο «\**DCWinera\Utilis\Ascii**» έτοιμα Profile για μεταφορά από άλλες εφαρμογές.
- 5. Υπάρχουν **έτοιμα Profile** για τις εφαρμογές
	- **1. Singular Accountant Γενική Λογιστική**
	- **2. Singularlogic Defacto v.8.37 NFRS**
	- **3. Singular Eurofasma V.9.45**
	- **4. Singular Eurofasma Γενική Λογιστική**
	- **5. Unisoft Kεφάλαιο -Start**
	- **6. Logic Γενική Λογιστική**

#### **3.2 Εξαγωγή Δεδομένων σε αρχείο ASCII:**

Είναι δυνατό εκτός από Εισαγωγή Δεδομένων να γίνει και Eξαγωγή δεδομένων σε αρχείο ASCII από την επιλογή «**Μεταφορά\Εξαγωγή Δεδομένων από Αρχείο ASCII**».

1. Από την επιλογή «**Έναρξη**\**Προγράμματα**\**Data Communication**\**WinEra**\**Utilities**» πληκτρολογείτε τους κωδικούς σας και εμφανίζεται η οθόνη των utilities, επιλέγετε την εταιρία από την οποία θέλετε να κάνετε εξαγωγή στοιχείων και πηγαίνετε στην επιλογή «**Μεταφορά\Εξαγωγή Δεδομένων από Αscii**» ή από τα

εικονίδια επιλέγετε το εικονίδιο .

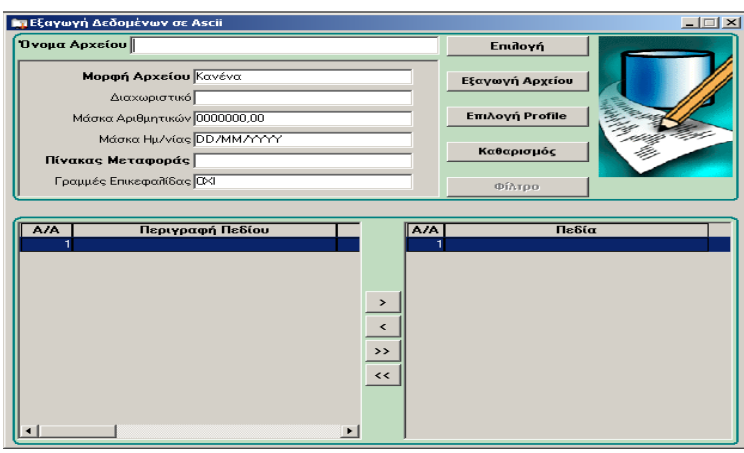

2. Στην οθόνη που εμφανίζεται επιλέγετε τα εξής:

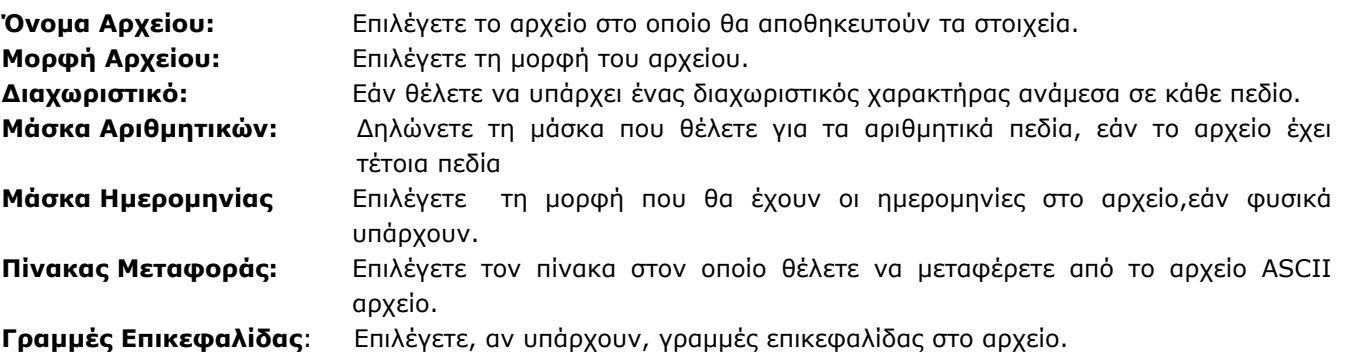

3. Επιλέγοντας τον πίνακα που θα γίνει εξαγωγή στοιχείων εμφανίζονται τα πεδία που είναι δυνατό να γίνουν εξαγωγή.

Έχετε τις εξής δυνατότητες,:

Επιλέγοντας ένα πεδίο και πατώντας το πλήκτρο **ΣΕΛ** να το μεταφέρετε στον πίνακα που είναι τα πεδία που θα γίνουν εξαγωγή.

Με το πλήκτρο  $\overline{\phantom{a}}$  απο-επιλέγετε ένα αρχείο από τον πίνακα εξαγωγής.

Με τα πλήκτρα <mark>>> , << </mark> γίνεται μαζική επιλογή και αποεπιλογή αντίστοιχα των πεδίων που θα γίνουν εξαγωγή.

Αφού έχετε ολοκληρώσει με τα πεδία που θέλετε να γίνουν εξαγωγή αποθηκεύετε το profile από το εικονίδιο

. Στη συνέχεια, επιλέγετε ξανά το profile από την επιλογή «**Επιλογή profile**» και στη συνέχεια «**Εξαγωγή Αρχείο**.

#### **ΣΗΜΕΙΩΣΗ**

Σε ένα ήδη δημιουργημένο profile είναι δυνατό να γίνει επιλεκτική εξαγωγή δεδομένων. Αφού έχετε επιλέξει το profile, από την επιλογή «**Φίλτρο**» δηλώνετε τα κριτήρια που θέλετε για να γίνει η εξαγωγή. Επιλέγοντας «Φίλτρο» η οθόνη διαμορφώνεται ως εξής:

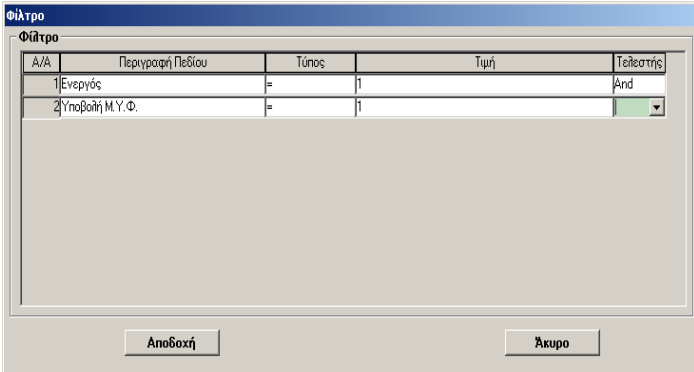

Δηλώνοντας τα στοιχεία που θέλετε πατώντας «**Αποδοχή**» γίνεται αποθήκευση των κριτηρίων στο συγκεκριμένο profile.

#### **3.3 Ενημέρωση Κινήσεων Λογιστικής από ASCII**

**Με τη συγκεκριμένη επιλογή μπορείτε να ενημέρωσετε τη Γενική Λογιστική με κινήσεις που έχουν έρθει από την εμπορική διαχείριση άλλης εφαρμογής. Το αρχείο πρέπει να έχει την ονομασία asclogtr.txt.** 

- 1. Εισάγετε το αρχείο asclogtr.txt στον υποκατάλογο «**\DCWinEra\ASCII**».
- 2. Στην επιλογή «**Λοιπά Υποσυστήματα\Ενημέρωση Κινήσεων Λογ/κης από ASCII**» ανοίγετε το profile και το συμπληρώνετε σύμφωνα με το asclogtr.txt που έχετε.

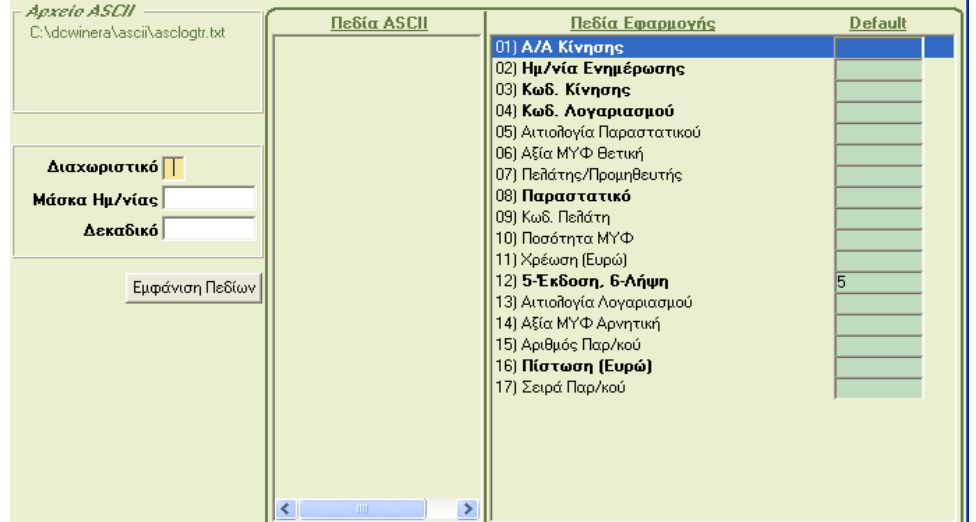

#### **ΥΠΟΔΕΙΓΜΑ ΑΡΧΕΙΟΥ ΚΙΝΗΣΕΩΝ (\DCWINERA\ASCII\ASCLOGTR)**

510#5#27/05/09#002#001#3007#A#72.24.00.0018#000#200#ΠΩΛ.Α-ΒΟΗΘ.ΥΛΩΝ-

18%#1#200#30.00.00.000

510#5#27/05/09#002#001#3007#A#54.00.00.7218#000#036#ΦΠΑ ΠΩΛΗΣΕΩΝ ΛΟΙΠΩΝ ΑΠΟΘΕΜΑΤΩΝ 18% #0#000#30.00.00.0001

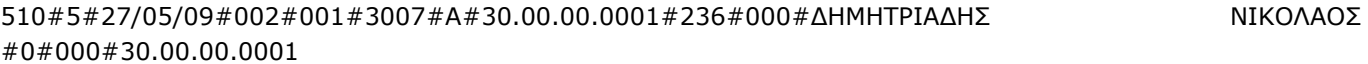

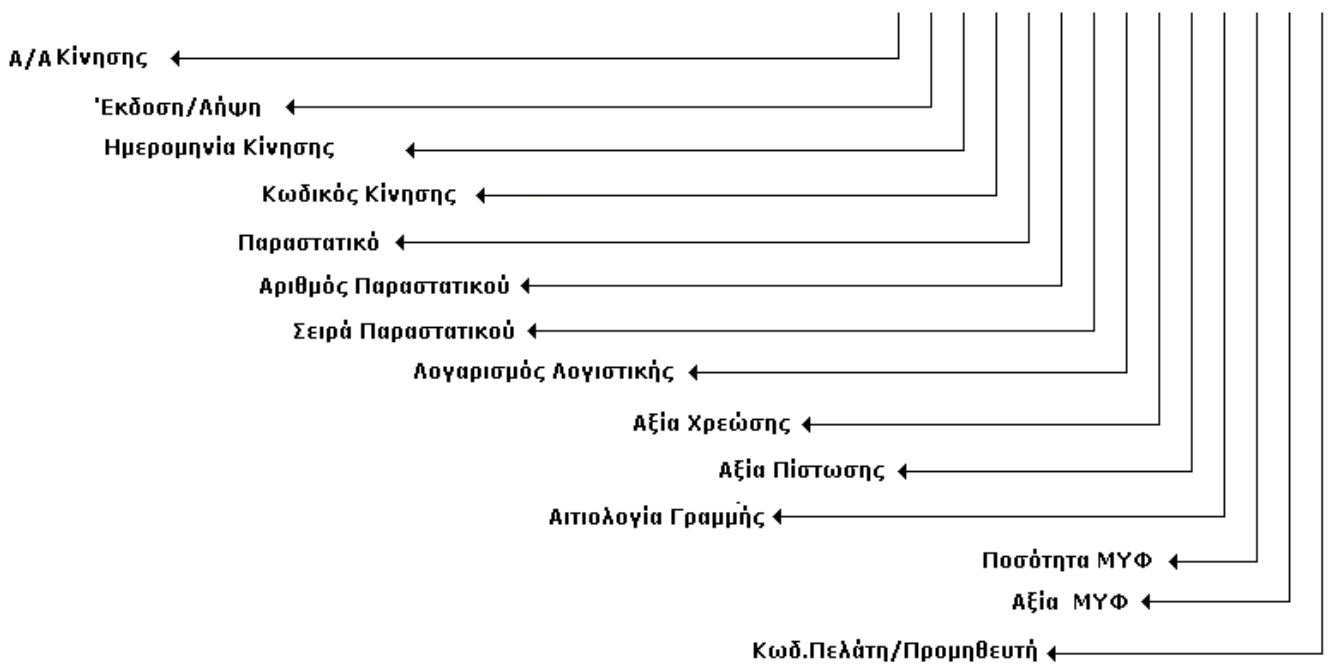

# **ΕΠΕΞΗΓΗΣΗ**

- **Έκδοση/Λήψη:** 5=Έκδοση, 6= Λήψη
- **Κωδικός Κίνησης:** Αυτό το πεδίο θα πρέπει να είναι συμπληρωμένο με έναν κωδικό κίνησης από τους Κωδικούς Κίνησης που υπάρχουν καταχωρημένοι στο Academia Γενική Λογιστική. Π.χ. *001=Ταμειακή*, *002=Συμψηφιστική*.
- **Παραστατικό:** Αυτό το πεδίο θα πρέπει να είναι συμπληρωμένο με έναν κωδικό κίνησης από τους κωδικούς παραστατικών που υπάρχουν καταχωρημένοι στο Academia Γενική Λογιστική. Π.χ. *001=Δελτίο Αποστολής Τιμολόγιο*, *002= Απόδειξη Λιανικής Πώλησης*.
- Λογαριασμός Λογιστικής: Εάν δεν υπάρχει ο λογαριασμός λογιστικής στο Academia Γενική Λογιστική, θα πρέπει να εισαγάγετε και το αρχείο των λογαριασμών.

Φυσικά μπορείτε να έχετε διαφορετική σειρά στα πεδία ή κάποια πεδία από αυτά να μην τα έχετε στο ASCII, αρκεί να μην είναι από τα υποχρεωτικά πεδία της εφαρμογής. Π.χ. Μπορείτε εάν δε θέλετε να ενημερώνετε τις κινήσεις της ΜΥΦ να μην έχετε στο ASCII τα τρία τελευταία Πεδία.

3. Πηγαίνετε στην επιλογή «**Ενημέρωση Κινήσεων από Ascii**» (Λοιπά Υποσυστήματα\Ενημέρωση Κινήσεων Λογ/κής από ASCII)

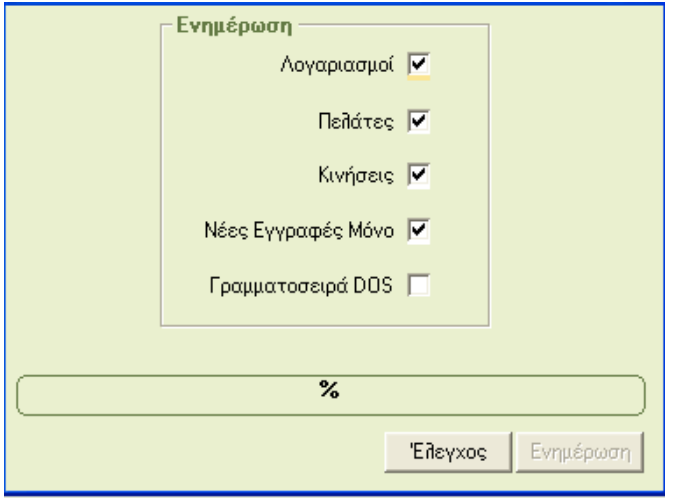

Εάν στο αρχείο σας υπάρχουν νέοι πελάτες και λογαριασμοί που θα πρέπει να ενημερωθούν στη Γενική Λογιστική θα πρέπει να επιλέξετεε «**Πελάτες**» και «**Λογαριασμοί**» αφού πρώτα έχετε δημιουργήσει τα profile τους. (Όμοια με τις κινήσεις)

Αν κάποιες από τις κινήσεις που περιέχει το αρχείο asclogtr.txt υπάρχουν ήδη στην εταιρία στην οποία κάνετε την εισαγωγή τότε:

- Αφήστε κενό το check box «**Νέες Εγγραφές Μόνο**» αν θέλετε να ενημερωθούν ΟΛΕΣ οι κινήσεις. Στην περίπτωση αυτή δηλαδή θα εισαχθούν κανονικά οι καινούργιες κινήσεις, ενώ θα μεταβληθούν τα στοιχεία από τις παλιές κινήσεις.
- Επιλέγετε την επιλογή «**Νέες Εγγραφές Μόνο**» αν θέλετε να ενημερωθούν μόνο οι καινούργιες κινήσεις και να μη μεταβληθεί κανένα στοιχείο από τις παλιές που υπάρχουν ήδη στην εφαρμογή.
- Επιλέγετε ή όχι το check box «**Γραμματοσειρά DOS**» ανάλογα αν το αρχείο asclogtr.txt έχει γραμματοσειρά DOS ή όχι.

Πατήστε στην επιλογή «**Έλεγχος**». Η εφαρμογή ελέγχει το αρχείο asclogtr.txt και σε περίπτωση που βρει κάποιο λάθος εμφανίζει μήνυμα.

Πατήστε στην επιλογή «**Ενημέρωση**» για να ενημερώσετε το WinEra με τα είδη του αρχείου

Οι προδιαγραφές των αρχείων Πελατών, Λογαριασμών Λογιστικής και Κινήσεων είναι οι εξής:

#### **1. Profile ASCII Πελατών:**

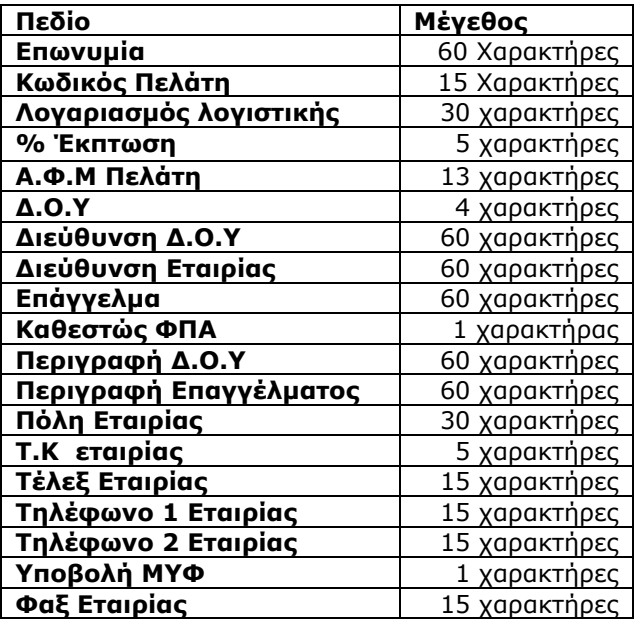

**Δ.Ο.Υ:** είναι ο κωδικός της Δ.Ο.Υ

**Καθεστώς ΦΠΑ:** είναι 1= κανονικό, 2=μειωμένο, 3=απαλλασσόμενο

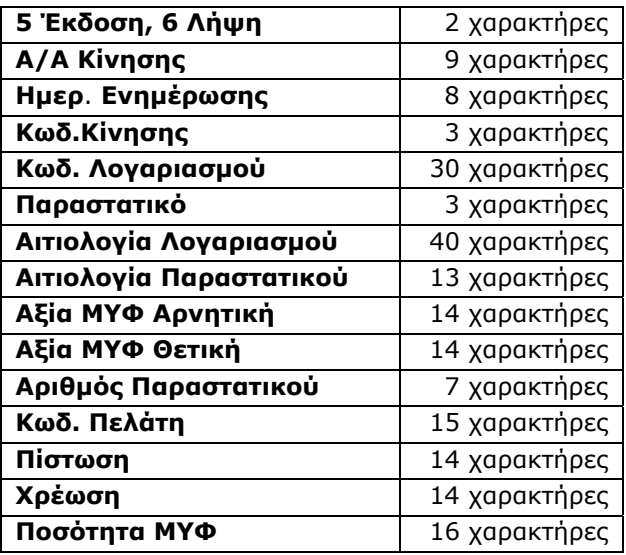

#### **2. PROFILE ASCII Κινήσεων Λογιστικής**

#### **3. PROFILE ASCII Λογαριασμών Λογιστικής**

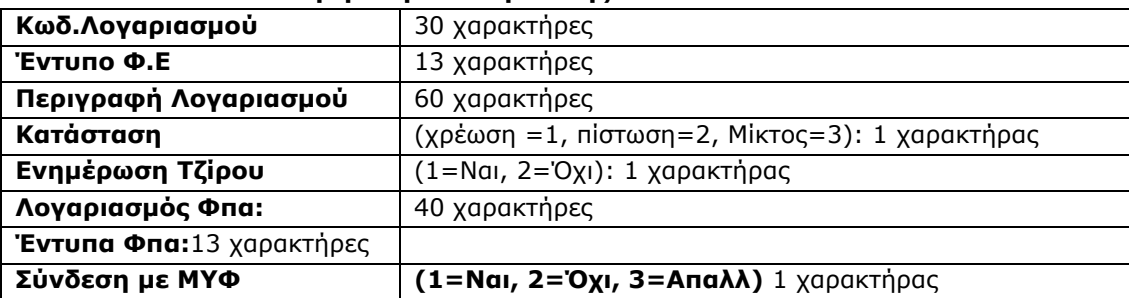

#### **3.4 Ενημέρωση ειδών από ASCII**

**Με τη συγκεκριμένη επιλογή μπορείτε να ενημερώσετε το WinEra με καινούργια είδη, ενώ έχετε ήδη** καταχωρήσει **αρχείο ειδών. Επιπλέον μπορείτε να μεταβάλετε τα στοιχεία σε ήδη καταχωρημένα είδη. Το όνομα του αρχείου είναι** «**asclogpr.txt**»**.** 

- **1**. Εισάγετε το αρχείο asclogpr.txt στον υποκατάλογο «**\DCWinEra\ascii**».
- **2**. Στην επιλογή «**Profile Ascii Ειδών**» (Αποθήκη\Βοηθητικές Εργασίες\Ενημέρωσης Ειδών από Ascii) ανοίγετε το profile και το συμπληρώνετε σύμφωνα με το asclogpr.txt που έχετε.

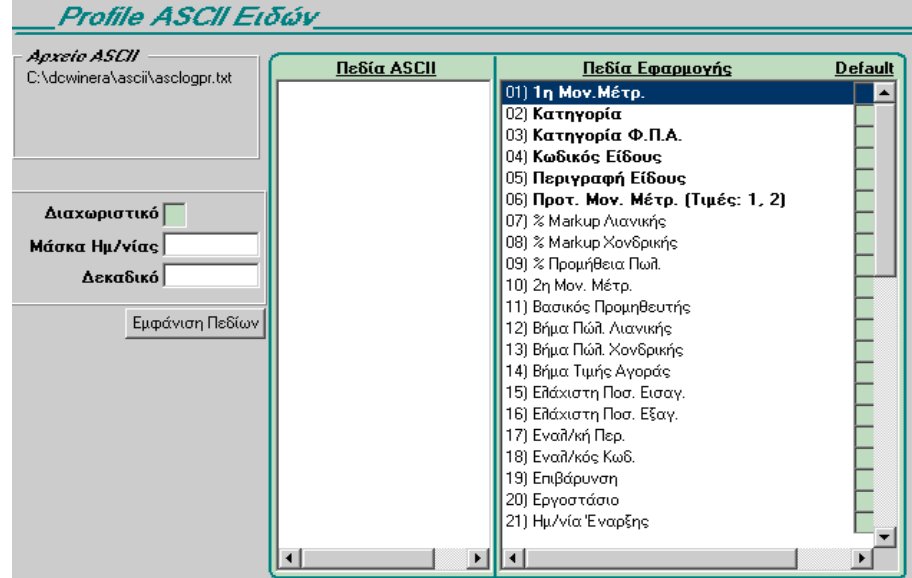

#### **ΥΠΟΔΕΙΓΜΑ ΑΡΧΕΙΟΥ ΚΙΝΗΣΕΩΝ (\DCWINERA\ASCII\ASCLOGPR)**

1.11.s109#BLOUSE#001##000#000#001#9#1.11.s109#BLOUSE#COTTON#1#1#8,00#10,00#15,00# 1.11.d105#BLOUSE#001##000#000#001#9#1.11.d105#BLOUSE#cotton#1#1#7,00#12,00#13,00#

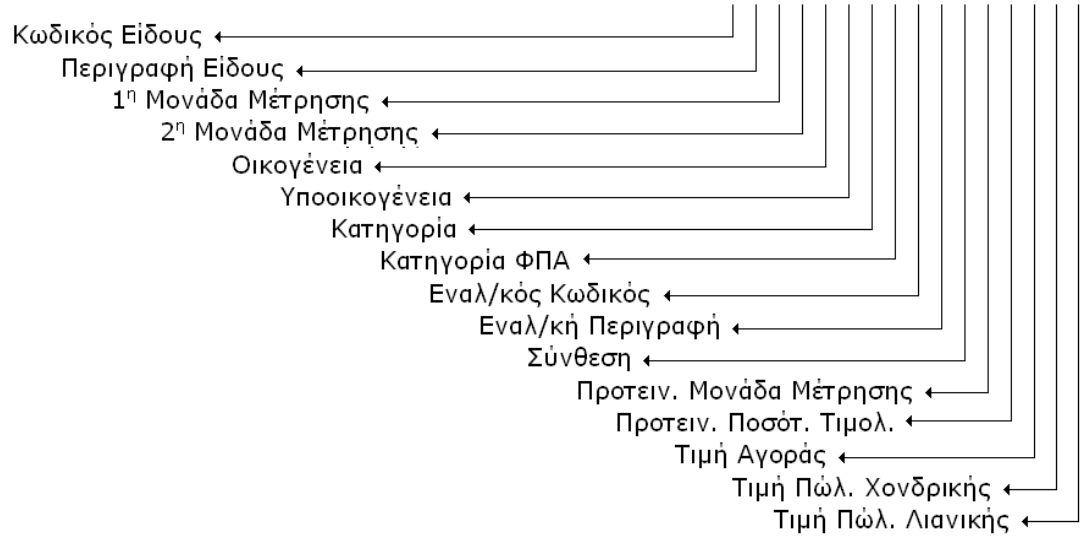

#### Έτσι προκύπτει το παρακάτω profile:

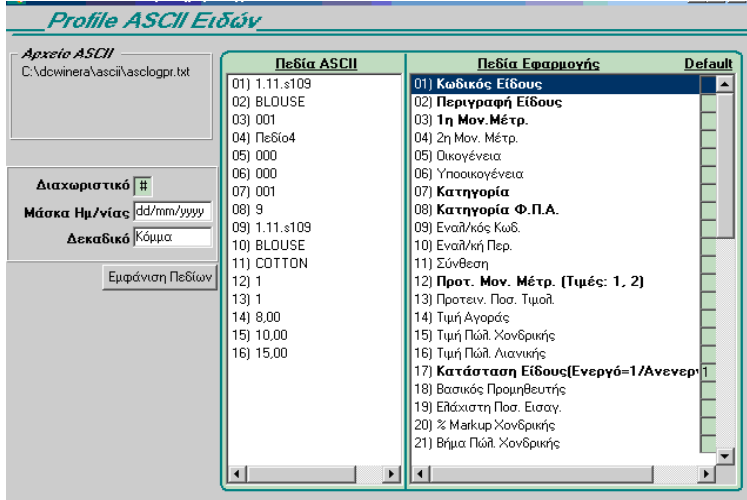

Φυσικά μπορείτε να έχετε διαφορετική σειρά στα πεδία ή κάποια πεδία από αυτά να μην τα έχετε στο ASCII, αρκεί να μην είναι από τα υποχρεωτικά πεδία της εφαρμογής.

**3.** Πηγαίνετε στην επιλογή «**Μεταφορά Ειδών από ASCII**» (Αποθήκη/Βοηθητικές Εργασίες/Ενημέρωσης Ειδών από Ascii)

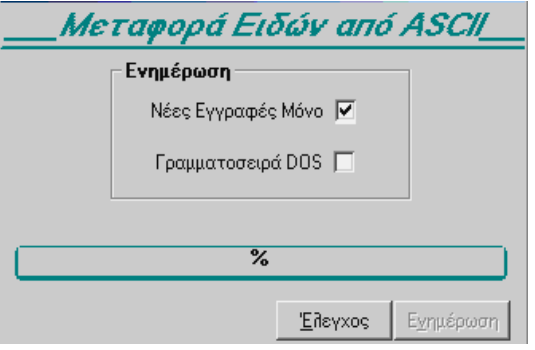

Αν κάποια από τα είδη που περιέχει το αρχείο asclogpr.txt υπάρχουν ήδη στην εταιρία στην οποία κάνετε την εισαγωγή τότε:

- Αφήστε κενό το check box «**Νέες Εγγραφές Μόνο**» αν θέλετε να ενημερωθούν ΟΛΑ τα είδη. Στην περίπτωση αυτή θα εισαχθούν δηλαδή κανονικά τα καινούρια είδη, ενώ θα μεταβληθούν τα στοιχεία από τα παλιά είδη.
- Επιλέγετε την επιλογή «**Νέες Εγγραφές Μόνο**» αν θέλετε να ενημερωθούν μόνο τα καινούρια είδη και να μη μεταβληθεί κανένα στοιχείο από τα παλιά είδη που υπάρχουν ήδη στην εφαρμογή.
- Επιλέγετε ή όχι το check box «**Γραμματοσειρά DOS**» ανάλογα με το αν το αρχείο asclogpr.txt έχει γραμματοσειρά DOS ή όχι.

Πατήστε στην επιλογή «**Έλεγχος**». Η εφαρμογή ελέγχει το αρχείο asclogpr.txt και σε περίπτωση που βρει κάποιο λάθος εμφανίζει μήνυμα

Πατήστε στην επιλογή «**Ενημέρωση**» για να ενημερώσετε το WinEra με τα είδη του αρχείου.

**4.** Εάν τα είδη σας έχουν διαφορετικό κωδικό στο Ascii αρχείο από τον κωδικό στο Winera, μπορείτε από την επιλογή «**Αντιστοίχηση Κωδικών**» (Αποθήκη/Βοηθητικές Εργασίες/Ενημέρωσης Ειδών από Ascii)

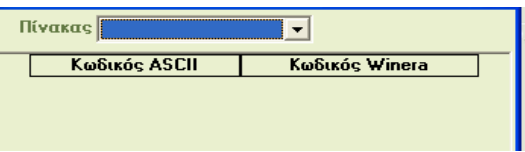

αντιστοίχηση κωδικών μπορεί να γίνει στους πίνακες

Κωδικός Είδους<br>Κατηγορία Είδους<br>Κατηγορία Φ.Π.Α.<br>1η Μονάδα Μέτρησης<br>2η Μονάδα Μέτρησης